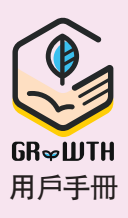

## 安裝 GRWTH 手機應用程式 步驟 1

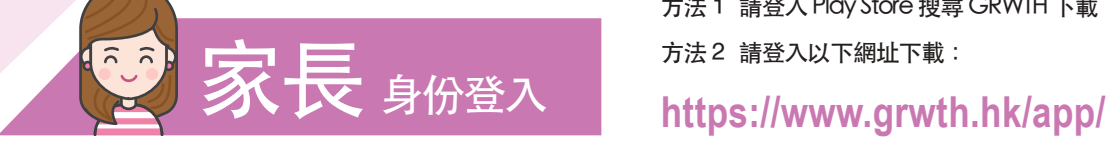

iOS 用戶 登入 App Store 搜尋 GRWTH 下載

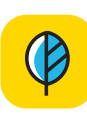

或

f

## Android 用戶

方法1 請登入 Play Store 搜尋 GRWTH 下載 方法2 請登入以下網址下載:

家長/訪客

 $\rightarrow$ 

用戶註冊

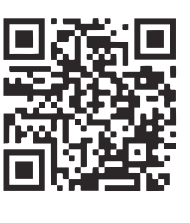

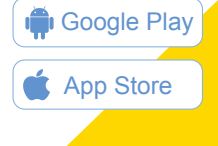

G

以社交媒體帳號註冊/登入

ි

## 開啟 GRWTH手機應用程式 步驟 2

於忘記密碼時重設之用。

S 香港 > 9394 7689

或使用以下帳號註冊

 $\odot$ 

 $\ddot{\textbf{f}}$ 

輸入短訊內的驗證碼

自定家長登入密碼

成,正式開始使用。

系統會要求你輸入名稱及自設一 組 8 位字元組成的登入密碼。 完成此步驟後,家長帳號登入完

家長登入密碼可用作將來回覆通告 之用,請小心保密,勿讓子女知道

步驟 4

步驟 3

以家長身份登入,點擊頁底的註冊帳號按鈕或以社交媒體 帳號 (Facebook / WeChat / Google) 註冊/登入

獲取驗證碼

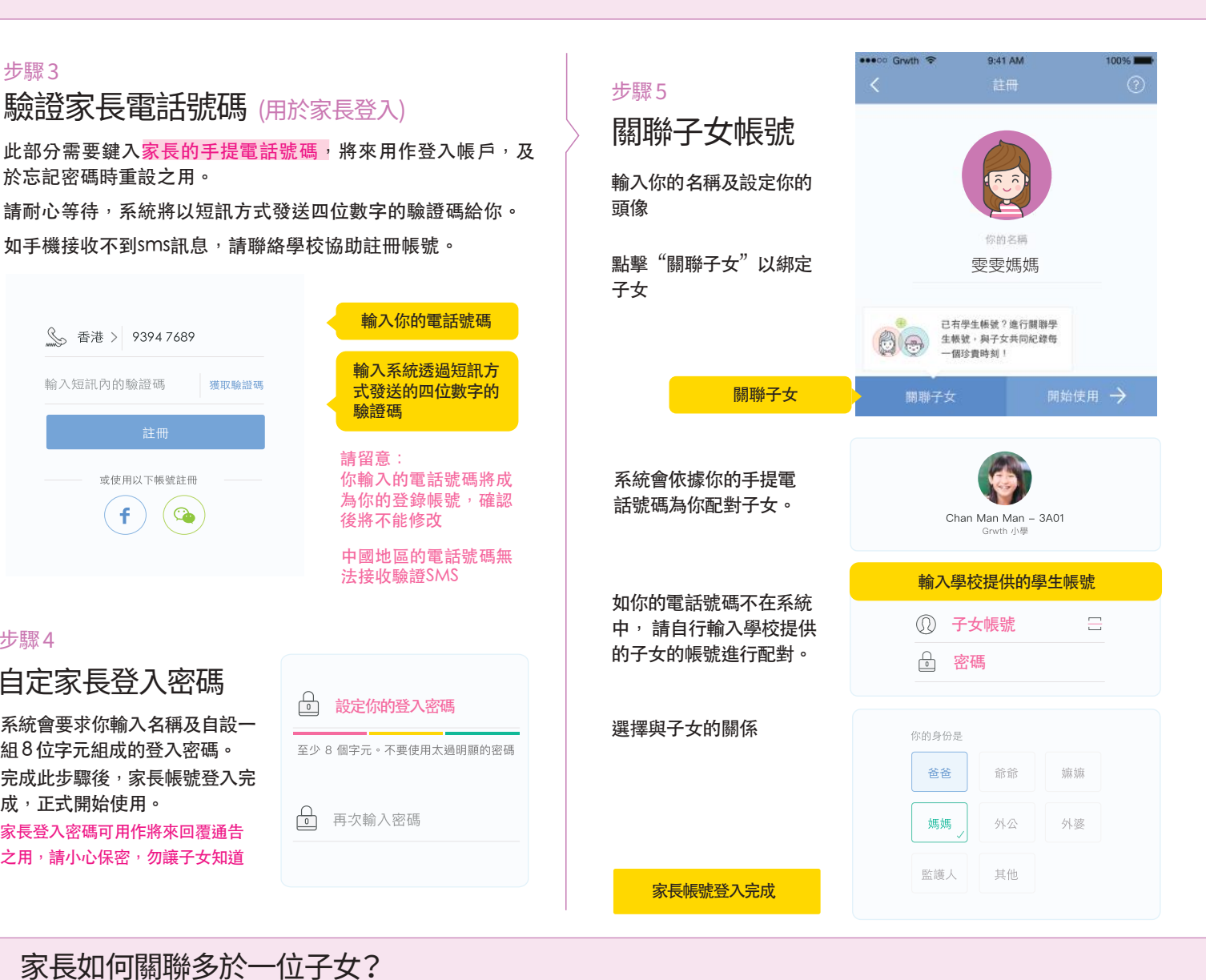

## 1:按下右下角的功能表 2:按下帳號關聯 3:按下關聯子女 4:輸入另一位子女的登入資料 帳號關聯 ● 已開設子女  $\ddot{\bullet}$ Chan Man Man - 3A01 子女帳號  $\equiv$  $\circledR$  $\diamond \diamond \diamond$  $\Diamond$   $\Diamond$  $\triangle$ 密碼 Chan Man Yee - 1813 功能表 帳號關聯 關聯子女 ှ

**GRWTH Android APK** 下載 **QR CODE:**

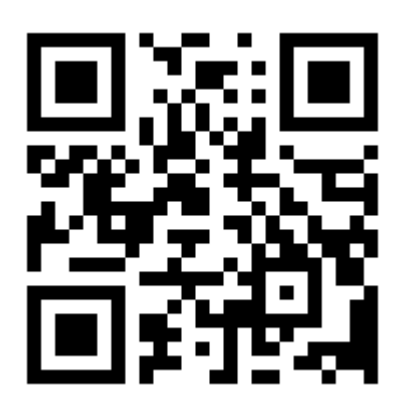

有關 GRWTH 的一些家長使用指南,可參考 關聯學生登入名稱**: vktc2(**學生六位數智能卡號碼**)** 密碼**: vktc2(**學生六位數智能卡號碼**)**

例子**:**登入名稱**: vktc2190001**

密碼**: vktc2190001**

===================

登入教學:<https://bit.ly/grwthparent>

APK 安裝: [https://bit.ly/gr\\_apk](https://bit.ly/gr_apk)

===================

今日事項 <https://youtu.be/Kye1Ncn3LBc>

家課日誌

[https://www.youtube.com/watch?v=GRGWd6utOdc&featur](https://www.youtube.com/watch?v=GRGWd6utOdc&feature=youtu.be)

[e=youtu.be](https://www.youtube.com/watch?v=GRGWd6utOdc&feature=youtu.be)

即時訊息 [https://www.youtube.com/watch?v=ADmgkD-](https://www.youtube.com/watch?v=ADmgkD-9Ieo&feature=youtu.be)

[9Ieo&feature=youtu.be](https://www.youtube.com/watch?v=ADmgkD-9Ieo&feature=youtu.be)

通告回條

[https://www.youtube.com/watch?v=G7aDPbRk8c0&featur](https://www.youtube.com/watch?v=G7aDPbRk8c0&feature=youtu.be)

[e=youtu.be](https://www.youtube.com/watch?v=G7aDPbRk8c0&feature=youtu.be)

==================================

家長支援:<https://grwth.crunch.help/>

家長支援包:<http://bit.ly/supportparent>